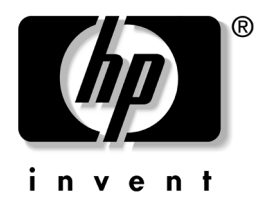

## 네트워크 및 인터넷 통신 설명서 비즈니스 데스크탑

문서 부품 번호: 312968-AD3

#### **2004**년 **11**월

이 설명서는 본 데스크탑 모델에 사전 설치된 네트워크 인터페이스 컨 트롤러(NIC) 기능을 사용하기 위한 설명 및 지침을 제공합니다. 또한 인터넷 서비스 제공업체 및 인터넷 접속 문제 해결에 대한 정보를 제공 합니다.

© Copyright 2004 Hewlett-Packard Development Company, L.P. 설명서의 내용은 사전 통지 없이 변경될 수 있습니다 .

Microsoft, MS-DOS, Windows 및 Windows NT는 미국 및 기타 국가에서 Microsoft Corporation의 상표입니다.

HP 제품 및 서비스에 대한 유일한 보증은 제품 및 서비스와 함께 동봉된 보증서 에 명시되어 있습니다. 본 설명서에는 어떠한 추가 보증 내용도 들어 있지 않습니 다. HP는 본 설명서에 대한 기술상 또는 편집상의 오류나 누락에 대해 책임을 지 지 않습니다.

본 문서에 들어 있는 소유 정보는 저작권법에 의해 보호를 받습니다. Hewlett-Packard Company의 사전 서면 동의없이 본 문서의 어떠한 부분도 복사 하거나, 재발행하거나, 다른 언어로 번역할 수 없습니다.

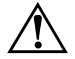

**경고:** 지시사항을 따르지 않으면 부상을 당하거나 생명을 잃을 수 있습니다.

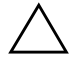

주의: 지시사항을 따르지 않으면 장비가 손상되거나 정보를 유실할 수 있습 니다.

```
네트워크 및 인터넷 통신 설명서
비즈니스 데스크탑
```
초판(2003년 2월) 제 3판(2004년 11월) 문서 부품 번호: 312968-AD3

# 목차

### 1 네트워크 통신

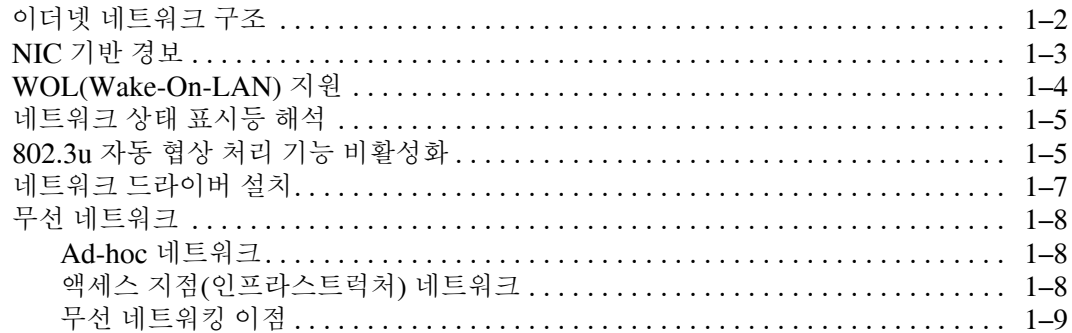

### **2** 인터넷 통신

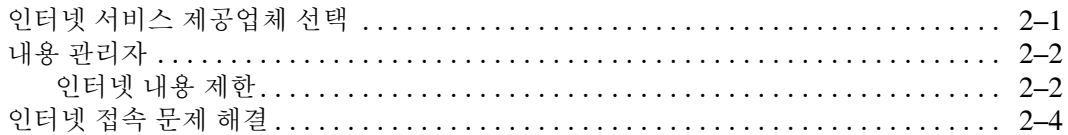

# **1**

## 네트워크 통신

<span id="page-3-1"></span><span id="page-3-0"></span>본 단원에서는 다음 항목을 다룹니다.

- 이더넷 네트워크 구조
- NIC(Network Interface Controller) 기반 경고
- WOL(Wake-On-Lan) 지원
- 네트워크 상태 표시등 해석
- 자동 감지 기능 비활성화
- 네트워크 드라이버 설치
- 무선 네트워크

본 단원에서는 이더넷 네트워크에 액세스할 수 있는 이더넷 네트워크, 하드웨어 연결단자 및 소프트웨어 장치 드라이버에 대한 정보를 제공 합니다. 컴퓨터 네트워크에 즉시 액세스하면 잠재적 생산성을 증가시 킬 수 있습니다. 네트워크 연결이 활성화되면 프린터 등의 자원 공유, 컴퓨터간 정보 교환 및 일반 소프트웨어 프로그램을 실행할 수 있습 니다.

컴퓨터 하드 드라이브에 이미 로드된 통합 네트워크 컨트롤러 및 네트 워크 장치 드라이버가 있으면 컴퓨터에 네트워킹 관련 장치가 준비된 것이므로 이제 컴퓨터를 네트워크에 연결할 수 있습니다.

## <span id="page-4-0"></span>이더넷 네트워크 구조

모든 이더넷 네트워크는 다음 요소로 구성됩니다.

- $\bullet$  이더넷 케이블  $\bullet$  드롭 케이블
- 2 정보 패킷 4 기크스테이션

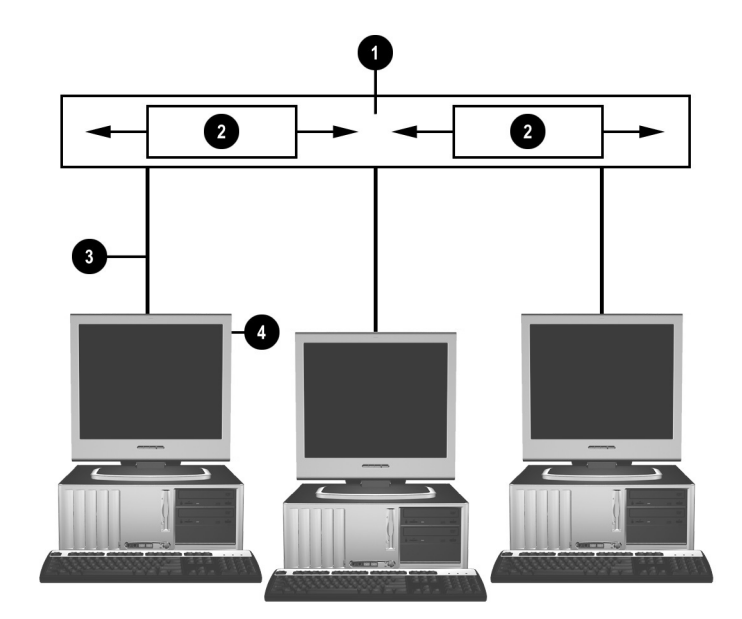

이더넷 네트워크 구조

네트워크 연결단자를 확인하려면 *Documentation CD*의 하드웨어 참 *조 설명서*를 참조하십시오.

## <span id="page-5-0"></span>**NIC** 기반 경보

일부 NIC는 경보 기능을 갖추고 있어 시스템 관리자가 네트워크를 통 해서 원격으로 컴퓨터를 모니터링할 수 있습니다. 컴퓨터는 운영 체제 가 로드되기 전, 로드되는 중, 컴퓨터가 저전력 상태인 경우 및 컴퓨터 의 전원이 완전히 꺼져 있는 경우에 해당 네트워크를 통해 하드웨어와 운영 체제에 경보를 보낼 수 있습니다. NIC 모델에 따라 다음과 같은 경우에 경보를 통해 상태를 모니터링할 수 있습니다.

- $\blacksquare$  시스템 BIOS 작동 중지 동작 시
- $\blacksquare$  운영 체제 작동 중지 동작 시
- $\blacksquare$  프로세서 없음 전원 공급 시
- 작동 온도 초과 동작 시
- 섀시 침입 전원 공급 시 또는 시스템이 실행 중일 경우 동작 시
- 워치독 동작 시(운영 체제 작동 중지와 동일)
- 하트비트 모니터링 항상

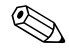

✎ NIC<sup>는</sup> 경고 기능이 있으며 ASF(Alert Standard Format) 규격 2.0.<sup>을</sup> 준수하고 RMCP(Remote Management and Control Protocol) 기반 경 고 기능을 지원합니다. ASF 1.0을 규현하면 ASF 1.0 규격에 대한 보안 상의 문제로 RMCP를 지원하지 않습니다.

사용 중인 NIC에 ASF 2.0 에이전트를 설치하여 NIC 기반 경보를 활 성화하고 구성합니다. 관련 정보는 [www.hp.com](http://www.hp.com)을 참조하십시오. CIM(Common Information Model)을 사용하여 ASF 경보를 활성화하 고 구성할 수도 있습니다.

## <span id="page-6-0"></span>**WOL(Wake-On-LAN)** 지원

WOL은 Windows XP 및 Windows 2000에서 활성화 및 비활성화할 수 있습니다.

WOL을 활성화하거나 비활성화하려면 다음을 수행하십시오.

#### *Windows XP*

- 1. 시작 **>** 제어판을 선택합니다.
- 2. 네트워크 연결을 두 번 누릅니다.
- 3. 로컬 영역 연결을 두 번 누릅니다.
- 4. 속성을 누릅니다.
- 5. 구성을 누릅니다.
- 6. 전원 관리 탭을 누른 다음 이 장치로 컴퓨터를 대기 상태에서 빠져 나오게 함 확인란을 선택하거나 선택을 해제합니다.

#### *Windows 2000*

- 1. 시작 **>** 설정 **>** 제어판을 선택합니다.
- 2. 네트워크 및 전화 접속 연결을 두 번 누릅니다.
- 3. 로컬 영역 연결을 마우스 오른쪽 버튼으로 누릅니다.
- 4. 등록 정보를 누릅니다.
- 5. 구성을 누릅니다.
- 6. 전원 관리 탭을 누른 다음 이 장치가 절전 모드 상태의 컴퓨터를 해 제시킬 수 있음 확인란을 선택하거나 선택을 해제합니다.

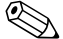

✎ WOL<sup>에</sup> 대한 자세한 내용은 원격 관리 관리자 설명서<sup>를</sup> 참조하십시오. *워격 관리 관리자 설명서*는 Remote Management Setup 유틸리티와 함 께 제공되며 *지원 소프트웨어* CD 또는 [www.hp.com](http://www.hp.com)에서 구할 수 있습 니다.

## <span id="page-7-0"></span>네트워크 상태 표시등 해석

고급 이더넷 네트워크 인터페이스 컨트롤러에는 다음과 같은 네트워 크 상태 표시등이 있습니다.

- 연결 표시등 -- 시스템이 작동 중인 네트워크에 물리적으로 연결 된 경우 켜집니다.
- 작동 표시등 -- 컴퓨터에서 네트워크 작동을 감지한 경우 켜집니 다. 시스템에 연결된 네트워크의 사용량이 많은 경우 작동 표시등 은 거의 지속적으로 켜진 상태를 유지합니다.
- 작동 속도 표시등 1000Mbps 또는 100Mbps로 운영되는 동안 켜집니다. 표시등 색상으로 작동 속도를 확인합니다.

일부 NIC에는 네트워크 상태 표시등이 두 개 있습니다. 한 쪽 표시등 은 연결(켜짐) 및 작동(깜박임)을 표시하고 다른 쪽 표시등은 1000Mb 또는 100Mb 작동을 표시합니다. 통합된 NIC에는 NIC 연결단자에 두 개의 네트워크 표시등이 있습니다.

- 연결/작동 표시등 -- 네트워크에 물리적으로 연결된 경우 녹색등 이 켜지며 네트워크가 작동 중이면 깜박입니다.
- 작동 속도 표시등 1000Mbps로 작동하면 녹색, 100Mbps로 작 동하면 황색등이 켜지며 10Mbps로 작동하는 경우에는 표시등이 켜지지 않습니다.

## <span id="page-7-1"></span>**802.3u** 자동 협상 처리 기능 비활성화

자동 협상 NIC는 연결된 네트워크의 최대 네트워크 작동 속도 및 이중 네트워크 기능을 자동으로 확인하고 가장 일반적인 조합으로 구성됩 니다. 컴퓨터가 유효한 네트워크 링크를 확인한 경우 또는 NIC 드라이 버가 로드된 경우 자동 협상이 시작됩니다.

컴퓨터는 네트워크 작동 속도를 확인하는 작업을 비롯하여 전이중 방 식의 지원 여부도 확인합니다. 전이중 시스템은 네트워크에서 동시에 정보를 전송하고 수신할 수 있습니다. 반이중 시스템은 동시에 전송하 고 수신할 수 없습니다.

필요한 경우 자동 협상 기능을 비활성화하고 시스템이 한 모드로만 작 동하도록 강제로 설정할 수 있습니다.

*Windows XP*

- 1. 시작 **>** 제어판을 선택합니다.
- 2. 네트워크 연결을 두 번 누릅니다.
- 3. 로컬 영역 연결을 두 번 누릅니다.
- 4. 속성을 누릅니다.
- 5. 구성을 누릅니다.
- 6. 고급 탭을 누릅니다.
- 7. 속성 목록 상자에서 **Link Speed & Duplex**를 선택합니다.
- 8. 네트워크의 기능에 따라 속도 및 이중 값을 적절한 값으로 변경합 니다.
- 9. 확인을 누릅니다. 변경 사항을 적용하려면 컴퓨터를 재시작해야 한다는 메시지가 나타납니다.

#### *Windows 2000*

- 1. 시작 **>** 설정 **>** 제어판을 선택합니다.
- 2. 네트워크 및 전화 접속 연결을 두 번 누릅니다.
- 3. 로컬 영역 연결을 마우스 오른쪽 버튼으로 누릅니다.
- 4. 등록 정보를 누릅니다.
- 5. 구성을 누릅니다.
- 6. 고급 탭을 누릅니다.
- 7. 속성 목록 상자에서 **Link Speed/Duplex Mode**를 선택합니다.
- 8. 네트워크의 기능에 따라 속도 및 이중 값을 적절한 값으로 변경합 니다.
- 9. 확인을 누릅니다. 변경 사항을 적용하려면 컴퓨터를 다시 시작해 야 한다는 메시지가 나타납니다.

자세한 내용은 네트워크 컨트롤러와 함께 제공된 설명서를 참조하십 시오.

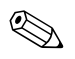

✎ 100Base-TX 및 1000Base-TX<sup>가</sup> 작동하려면 CAT5 UTP와 RJ-45 <sup>연</sup> 결단자가 필요합니다.

## <span id="page-9-0"></span>네트워크 드라이버 설치

컴퓨터는 네트워크 소프트웨어의 장치 드라이버를 통해 네트워크와 통신할 수 있습니다. HP 컴퓨터는 사용 중인 다양한 네트워크 운영 체 제에 따라 적합한 환경에서 작업할 수 있도록 준비되었습니다.

네트워크 컨트롤러의 장치 드라이버를 사용하여 드라이버를 네트워크 통신이 가능한 운영 체제에 정확하게 로드할 수 있습니다.

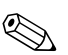

✎ 컴퓨터 모델에 따라 Windows XP Professional, Windows XP Home 및 Windows 2000 운영 체제용 장치 드라이버가 제공됩니다. 다른 운 영 체제를 사용하는 경우에는 네트워크 운영 체제와 함께 제공된 미디 어로 장치 드라이버를 설치하거나 HP에서 장치 드라이버를 구할 수 있습니다. 운영 체제를 다시 설치해야 하는 경우 *Restore Plus!* CD를 사용하십시오.

네트워크 장치 드라이버 설치에 대한 모든 지침은 *C:\COMPAQ\NIC* 디렉토리의 ASCII 텍스트 파일에 있습니다. 네트워크 환경에 관련된 하위 디렉토리의 설명서를 참조하십시오.

사용 중인 운영 체제에 따라 올바른 장치 드라이버를 다음과 같이 설치 하십시오.

#### *Windows XP*

1. 시작 **>** 제어판을 선택합니다.

- 2. 네트워크 연결을 두 번 누릅니다.
- 3. 새 연결 마법사 아이콘을 두 번 누르고 화면의 지침을 따릅니다.

#### *Windows 2000*

*C:\COMPAQ\NIC* 디렉토리에 있는 ASCII 텍스트 파일의 지침에 따 라 수행하십시오. 네트워크 환경에 관련된 하위 디렉토리의 설명서를 참조하십시오.

## <span id="page-10-2"></span><span id="page-10-0"></span>무선 네트워크

무선 LAN은 유선 네트워크와 기능은 동일하지만 네트워킹 케이블과 기타 네트워킹 장비는 설치할 필요가 없으므로 구축이 용이합니다.

무선 LAN 구성 방식에는 두 개의 서로 다른 작동 모드가 있습니다. 각 방식마다 장점이 있지만 사용자의 필요에 따라 좀 더 적합한 방식이 있 습니다. 다음 구성 정보를 참조하여 적합한 모드를 결정하십시오.

- Ad-hoc 네트워크
- 액세스 지점(이프라스트럭처) 네트워크

#### <span id="page-10-1"></span>**Ad-hoc** 네트워크

Ad-hoc 네트워크는 구축이 가장 단순하며 소규모 사무실에 적합합니 다. Ad-hoc 무선 네트워크는 상호 간에 통신이 가능한 두 대 이상의 무 선 클라이언트로 구성될 수 있습니다. 모든 Ad-hoc 클라이언트는 액세 스 지점(AP)을 통하지 않고 직접 통신합니다. 이런 종류의 네트워크에 서 사용자는 다른 직원과 파일을 공유하고, 사무실의 공유 프린터로 인 쇄하고, 하나의 공유 연결을 통해 인터넷에 액세스하기 위하여 무선 네 트워크를 신속하게 구축할 수 있습니다.

Ad-hoc 네트워킹은 네트워크 구성용으로 기타 장치의 부품(예: 액세 스 지점, 허브 또는 라우터)이 필요하지 않으므로 비용면에서 효과적 입니다. 그러나 Ad-hoc 네트워킹을 사용하면 컴퓨터는 다른 인접한 무 선 클라이언트하고만 통신할 수 있습니다.

#### 액세스 지점**(**인프라스트럭처**)** 네트워크

액세스 지점 네트워크를 "인프라 스트럭쳐" 네트워크라고도 합니다. 무선 액세스 지점 네트워크와 Ad-hoc 네트워크의 주요 차이점은 추가 요소인 액세스 지점이 추가된다는 점입니다. 액세스 지점은 무선 네트 워크에서 발생하는 모든 데이터 트래픽의 중심 지점으로 사용되며, 모 든 무선 데이터 트랜잭션을 최적으로 관리합니다.

액세스 지점을 통해 무선 LAN의 범위가 확장됩니다. 각 무선 클라이 언트 컴퓨터는 액세스 지점 범위 내에 있는 무선 장치를 갖춘 컴퓨터와 통신할 수 있습니다.

무선 인프라에서는 기존의 유선 네트워크에도 연결할 수 있습니다. 이 연결을 통해 인프라 무선 LAN 상의 컴퓨터는 다른 유선 LAN 자원과 도구(예: 인터넷 액세스, 전자 우편 전송, 파일 전송 및 프린터 공유 등) 에 액세스할 수 있습니다. 유선 LAN을 무선 LAN으로 확장하는 데 필 요한 모든 설치 서비스를 제공합니다.

액세스 지점 무선 네트워크를 설정하고 실행하려면 무선 네트워크에 연결할 컴퓨터 외에 다음 두 장비가 필요합니다.

- 액**세스 지점:** 범위 내에 있는 모든 사용자를 무선 LAN에 연결하 는 무선 전송기입니다. 액세스 지점을 필요한 대로 설치할 수 있으 며 네트워크가 커짐에 따라 액세스 지점을 쉽게 추가할 수 있으므 로 단일 무선 LAN으로 전체 사무실을 구현할 수 있습니다. 다음 두 가지 유형으로 각 액세스 지점을 연결합니다.
	- ❏ 표준 전원 콘센트
	- ❏ 기존 유선 LAN에 이더넷 연결 또는 수신 인터넷 연결
- 무선 **LAN** 카드**:** PC로 무선 네트워크에서 통신할 수 있는 NIC와 동등한 무선 LAN 카드입니다. HP 컴퓨터에는 대부분 무선 LAN 카드가 내장되어 있으므로 무선 네트워크에 연결할 수 있습니다. PC에 무선 카드가 없는 경우 쉽게 무선 LAN 카드를 추가할 수 있 습니다. 설치 지침은 *Documentation CD*의 하드웨어 참조 설명서 를 참조하십시오.

#### <span id="page-11-0"></span>무선 네트워킹 이점

WLAN(무선 LAN)은 새로운 차원의 유연하고 사용하기 편리한 네트 워크 환경을 제공합니다. 무선 네트워킹의 이점은 다음과 같습니다.

- 작업 환경에 설치하기 힘들고 비용이 많이 드는 유선을 설치할 필 요가 없습니다.
- 최소한의 작동 중지 시간으로 전체 작업 환경을 추가 및 이동할 수 있습니다.
- 작업자는 벽면 잭에 연결하지 않아도 네트워크 액세스를 위한 작 업 환경을 재배치할 수 있습니다.
- WLAN는 유선 네트워크에 비해 신속하고 저렴한 비용으로 설치 할 수 있습니다.
- 컴퓨터를 추가할 경우 최소 비용으로 신속히 WLAN에 연결할 수 있습니다.
- WLAN은 유선 네트워크에 비해 유지 및 관리가 더욱 수월합니다.
- WLAN을 사용하여 사무실이나 캠퍼스 환경 내에서 언제든지 실 시간으로 비즈니스 정보에 액세스할 수 있습니다.
- 기업 외부에서 공용 WLAN으로 안전하면서 빠르게 연결하고 전 자 우편, 인터넷, 인쇄 기능을 편리하게 사용할 수 있습니다.

무선 네트워크에 대한 자세한 내용은 [www.hp.com](http://www.hp.com)을 참조하거나 HP 담당자에게 문의하십시오.

# **2**

## 인터넷 통신

<span id="page-12-1"></span><span id="page-12-0"></span>본 단원에서는 다음 항목을 다룹니다.

- 인터넷 서비스 제공업체 선택
- 내용 관리자
- 인터넷 접속 문제 해결

## <span id="page-12-2"></span>인터넷 서비스 제공업체 선택

ISP(인터넷 서비스 제공업체)는 인터넷 연결에 필요한 접속(전화 접속, 케이블, DSL 또는 무선) 및 소프트웨어를 제공합니다. 또한 대부분의 ISP는 전자 우편, 뉴스 그룹 접속, 웹 페이지 제작 공간 및 기술 지원을 제공합니다. 일부 ISP는 인터넷 사업을 원하는 회사와 개인에게 도메 인 호스팅과 같은 상업용 서비스를 제공하기도 합니다. 지역 및 전국 ISP에서 선택할 수 있습니다.

MSN이나 AOL(아메리카 온라인)과 같은 온라인 서비스 제공업체는 인터넷 접속뿐 아니라 특정 기능, 내용 및 기술 지원을 제공합니다. 온 라인 서비스 제공업체는 특정 범주로 분류되거나 사용자 정의 홈페이 지를 제공하여 사용자가 인터넷에서 가장 널리 사용되는 유익한 사이 트를 쉽게 검색할 수 있도록 합니다.

사용자에게 적합한 서비스 제공업체를 찾으려면 다음과 같이 하십 시오.

- 전화 번호부를 살펴 봅니다.
- 추천 서비스 제공업체를 친구나 동료에게 물어 봅니다.
- 인터넷에 접속되어 있는 경우 Google과 같은 검색 엔진을 사용하 여 ISP 또는 온라인 서비스 제공업체에 대한 정보를 찾을 수 있습 니다.
- 일반적으로 ISP는 고객의 요구에 적합한 다양한 서비스 정보를 제 공합니다. 정보 제공 계획, 제공 서비스 및 가격을 검토 비교하여 사용자 요구에 부합하는 제공업체를 찾아야 합니다.

## <span id="page-13-0"></span>내용 관리자

인터넷은 헤아릴 수 없을 만큼 다양한 정보를 제공하며 이 중 일부는 여러 사람이 보기에 부적합할 수도 있습니다.

내용 관리자를 통해 다음과 같은 기능을 수행할 수 있습니다.

- 인터넷 접속 제어
- 암호 설정
- 컴퓨터 사용자가 볼 수 없도록 웹 사이트 목록 설정
- 컴퓨터 사용자의 권한 보유 여부에 따라 볼 수 있는 내용 유형 설정

#### <span id="page-13-1"></span>인터넷 내용 제한

#### *Windows XP*

이전에 내용 관리자를 설정하지 않은 경우 다음과 같이 하십시오.

- 1. 시작 **>** 제어판을 선택합니다.
- 2. 인터넷 옵션을 두 번 누릅니다.
- 3. 내용 탭을 누릅니다.
- 4. 내용 관리자 영역에서 사용 버튼을 누릅니다. 이전에 인터넷 설정 에 대한 암호를 생성한 경우 암호 입력 메시지가 나타납니다.
- 5. 목록에서 범주를 누르고 슬라이더를 끌어 원하는 제한 수준을 설 정합니다. 제한하고자 하는 범주에 이 과정을 반복합니다.
- 6. 설정을 누른 다음 암호 상자에 암호를 입력합니다. 대화 상자는 내 용 관리자가 설정되었음을 알려 줍니다. 확인을 누릅니다.
- 이전에 내용 관리자를 설정한 경우 다음과 같이 하십시오.
	- 1. 시작 **>** 제어판을 선택합니다.
	- 2. 인터넷 옵션을 두 번 누릅니다.
	- 3. 내용 탭을 누릅니다.
	- 4. 설정을 변경하려면 다음을 수행합니다.
		- a. 설정 버튼을 누릅니다. 암호를 입력하고 확인을 누릅니다.
		- b. 목록에서 범주를 누르고 슬라이더를 끌어 원하는 제한 수준을 설정합니다. 제한하고자 하는 범주에 이 과정을 반복합니다.
- 5. 내용 관리자를 설정하지 않으려면 다음을 수행하십시오.
	- a. 사용 안함 버튼을 누릅니다. 암호를 입력하고 확인을 누릅니다.
	- b. 대화 상자는 내용 관리자가 해제되었음을 알려 줍니다. 확인 을 누릅니다.

#### *Windows 2000*

- 이전에 내용 관리자를 설정하지 않은 경우 다음과 같이 하십시오.
- 1. Windows 바탕 화면에서 시작 **>** 설정 **>** 제어판을 선택합니다.
- 2. 인터넷 옵션을 두 번 누릅니다.
- 3. 내용 탭을 누릅니다.
- 4. 내용 관리자 영역에서 사용 버튼을 누릅니다.
- 5. 목록에서 범주를 누르고 슬라이더를 끌어 원하는 제한 수준을 설 정합니다. 제한하고자 하는 범주에 이 과정을 반복합니다.
- 6. 확인을 누른 다음 암호 상자에 암호를 입력합니다. 대화 상자는 내 용 관리자가 설정되었음을 알려 줍니다. 확인을 누릅니다.
- 이전에 내용 관리자를 설정한 경우 다음과 같이 하십시오.
- 1. 시작 **>** 설정 **>** 제어판을 선택합니다.
- 2. 인터넷 옵션을 두 번 누릅니다.
- 3. 내용 탭을 누릅니다.

4. 설정을 변경하려면 다음을 수행하십시오.

- a. 설정 버튼을 누릅니다. 암호를 입력하고 확인을 누릅니다.
- b. 목록에서 범주를 누르고 슬라이더를 끌어 원하는 제한 수준을 설정합니다. 제한하고자 하는 범주에 이 과정을 반복합니다.
- 5. 내용 관리자를 설정하지 않으려면 다음을 수행하십시오.
	- a. 사용 안함 버튼을 누릅니다. 암호를 입력하고 확인을 누릅니다.
	- b. 대화 상자는 내용 관리자가 해제되었음을 알려 줍니다. 확인 을 누릅니다.

#### <span id="page-15-0"></span>인터넷 접속 문제 해결

인터넷 접속에 문제가 발생하면 ISP에 문의하거나 다음 테이블에 설명 된 일반 원인 및 해결 방법을 참조하십시오.

#### 인터넷 접속 문제 해결

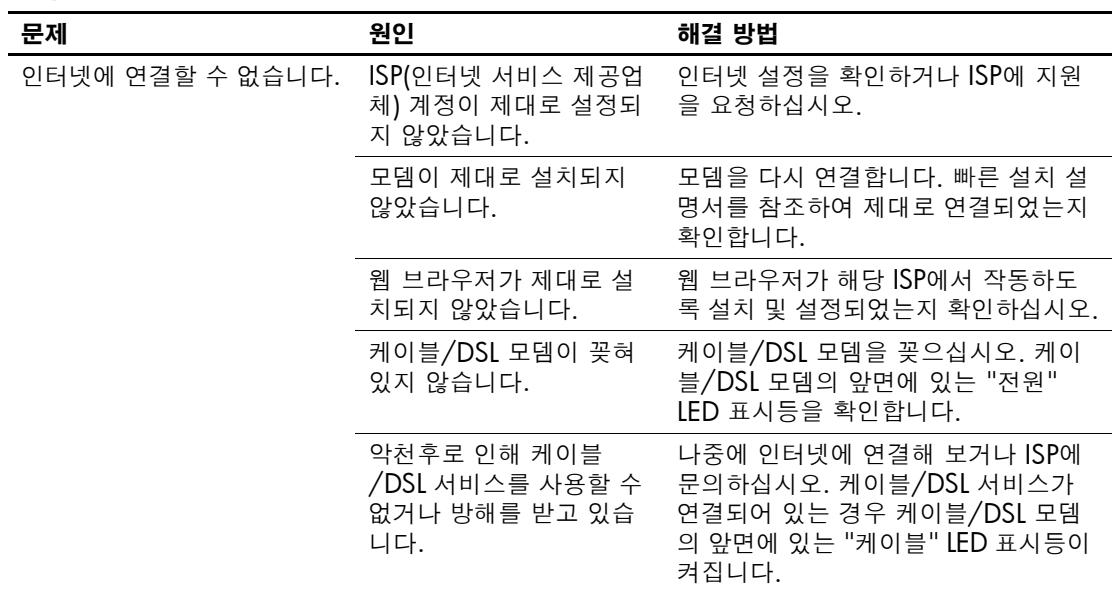

인터넷 접속 문제 해결*(*계속*)*

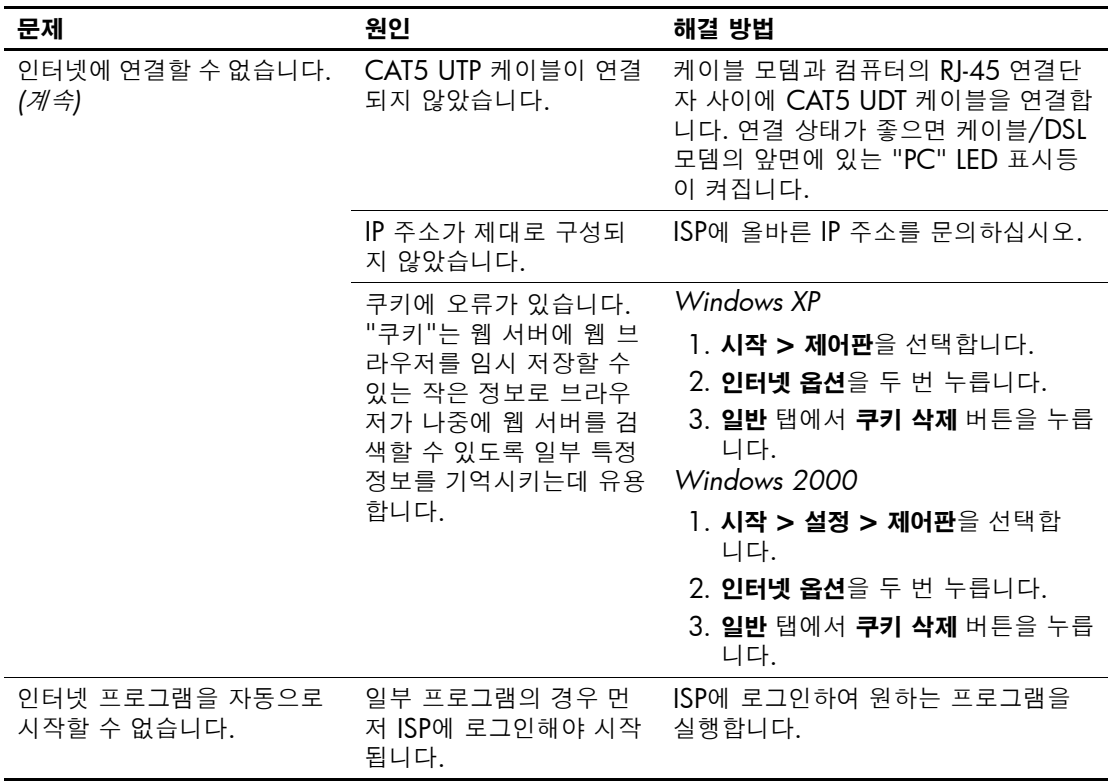

#### 인터넷 접속 문제 해결*(*계속*)*

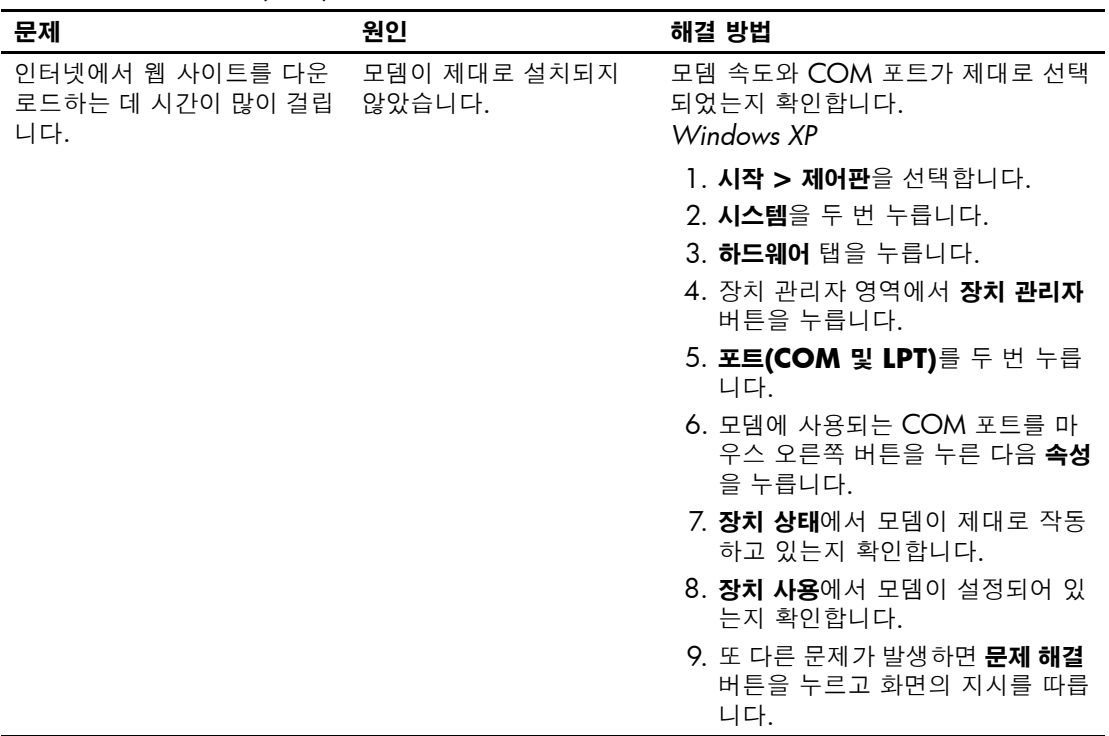

인터넷 접속 문제 해결*(*계속*)*

| 문제                                              | 원인                                  | 해결 방법                                                                     |
|-------------------------------------------------|-------------------------------------|---------------------------------------------------------------------------|
| 인터넷에서 웹 사이트를 다운<br>로드하는 데 시간이 많이 걸립<br>니다. (계속) | 모뎀이 제대로 설치되지<br>않았습니다. <i>(계속</i> ) | 모뎀 속도와 COM 포트가 제대로 선택<br>되었는지 확인합니다. (계속)<br>Windows 2000                 |
|                                                 |                                     | 1. <b>시작 &gt; 설정 &gt; 제어판</b> 을 선택합<br>니다.                                |
|                                                 |                                     | 2. 시스템을 두 번 누릅니다.                                                         |
|                                                 |                                     | 3. <b>하드웨어</b> 탭을 누릅니다.                                                   |
|                                                 |                                     | 4. 장치 관리자 영역에서 <b>장치 관리자</b><br>버튼을 누릅니다.                                 |
|                                                 |                                     | 5. 포트(COM 및 LPT)를 두 번 누릅<br>니다.                                           |
|                                                 |                                     | 6. 모뎀에 사용되는 COM 포트를 마<br>우스 오른쪽 버튼을 누른 다음 <b>등</b><br><b>록 정보</b> 를 누릅니다. |
|                                                 |                                     | 7. <b>장치 상태</b> 에서 모뎀이 제대로 작동<br>하고 있는지 확인합니다.                            |
|                                                 |                                     | 8. <b>장치 사용</b> 에서 모뎀이 설정되어 있<br>는지 확인합니다.                                |
|                                                 |                                     | 9. 다른 문제가 발생하면 <b>문제 해결</b><br>버튼을 누르고 화면의 지시를 따릅<br>니다.                  |